Escrit per Jorge Blanco López dimecres, 10 de gener de 2007 13:53

There are no translations available.

Este artículo intenta dar al lector una visión más detallada acerca de los monitores, sus características y su funcionamiento, para que, de forma sencilla e intuitiva, obtener el máximo rendimiento.

Dice un dicho popular que la cara es el espejo del alma, y esto no solo queda reducido al ámbito de las relaciones personales. Sin ir más lejos, este dicho tiene su paralelismo en el mundo informático: y es que, sin duda alguna, si los computadores tuvieran alma, el espejo de esta sería el **monitor**.

Sin embargo, la utilización que suele dar el usuario domestico medio a un monitor es bastante escasa, reduciéndose normalmente a modificar el brillo y el contraste del mismo, como si de un simple televisor se tratara, no sacando por tanto todo el partido que potencialmente tiene este periférico.

Es por ello que a lo largo de los próximos apartados se intentará dar al lector una visión más detallada acerca de los monitores, sus características y su funcionamiento, para que, de forma sencilla e intuitiva, este logre obtener el máximo rendimiento y eficiencia de su pantalla.

# **¿CÓMO AJUSTAR LA RESOLUCIÓN DE MI MONITOR?**

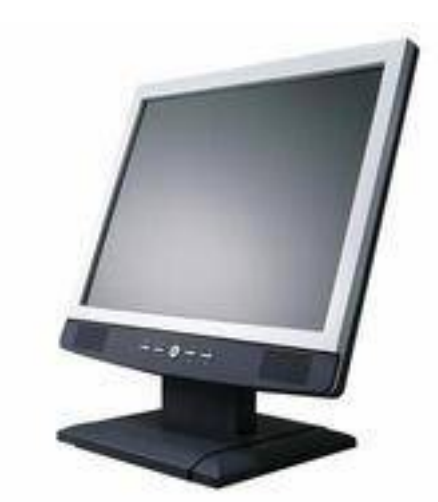

Tal y como se ha dicho en la introducción, las posibilidades de un monitor no solo quedan reducidas a modificar el brillo y el contraste, hay otros muchos parámetros que, adecuadamente configurados, proporcionan al usuario una mejor calidad en la imagen.

Uno de ellos es la **resolución de pantalla**, que no es más que el número de **píxeles**

Escrit per Jorge Blanco López dimecres, 10 de gener de 2007 13:53

representados en sentido horizontal y vertical, siendo un píxel la menor unidad en la que una imagen puede quedar descompuesta.

Antes de comenzar, el usuario debe asegurarse de que realmente puede modificar la resolución de su pantalla. Quizás a más de uno esto le suene a chiste, pero en la época en la que los monitores se conectaban al computador mediante tarjetas gráficas CGA o VGA, la resolución de pantalla fija no era un chiste sino un hecho. Si el lector es dueño de un computador con una antigüedad entre 1 y 6 años aproximadamente, no debe preocuparse ya que probablemente su tarjeta de video sea al menos SVGA (Super VGA) y, por tanto, de resolución variable (el número de combinaciones posibles dependerá del tipo específico de tarjeta). Un aumento de la resolución se traduce en más nitidez de imagen a los ojos del usuario, más espacio de escritorio y en iconos más pequeños. Pero hay que tener cuidado, ya que el tipo de monitor y su antigüedad también juegan un papel importante; de nada sirve tener una tarjeta de última generación que permita increíbles resoluciones si el monitor soporta una resolución máxima de 640x480 puntos. De hecho, si el usuario fuerza una resolución mayor de la soportada por su monitor, este puede quedar dañado seriamente. Es por ello que se recomienda una documentación previa por parte del usuario de las especificaciones técnicas, tanto de su tarjeta, como de su monitor (hoy en día, la media soportada suele ser de 800x600 puntos, conocida como resolución **SVGA**).

Una vez que el lector se haya informado de las posibilidades gráficas de su equipo, puede comenzar la configuración.

### **USUARIOS DE WINDOWS 9X/2000/ME/XP**

Cambiar la resolución en cualquier Windows moderno es extremadamente sencillo. Basta con seguir los siguientes pasos:

1) En primer lugar, hay que acceder a la ventana de propiedades del monitor. Para ello, existen dos modos:

1.1) Desplazarse al escritorio, haciendo  $\text{I}\text{clic}$  a continuación con el botón derecho del mouse. En ese momento aparecerá un pequeño menú de opciones, de las cuales, habrá que pulsar sobre la etiquetada como **Propiedades** (ver imagen adjunta).

1.2) Acceder al **Panel de Control** (desde **Mi PC** o desde **Inicio -> Configuración**<sup>[]</sup>) Una vez allí, localizar el icono l

#### **Pantalla**

y pulsar sobre el.

2) Si el primer paso ha finalizado con éxito, debería aparecer una nueva ventana bajo el nombre de **Propiedades de Pantalla** B. Se pulsa sobre la pestaña **Configuración**.

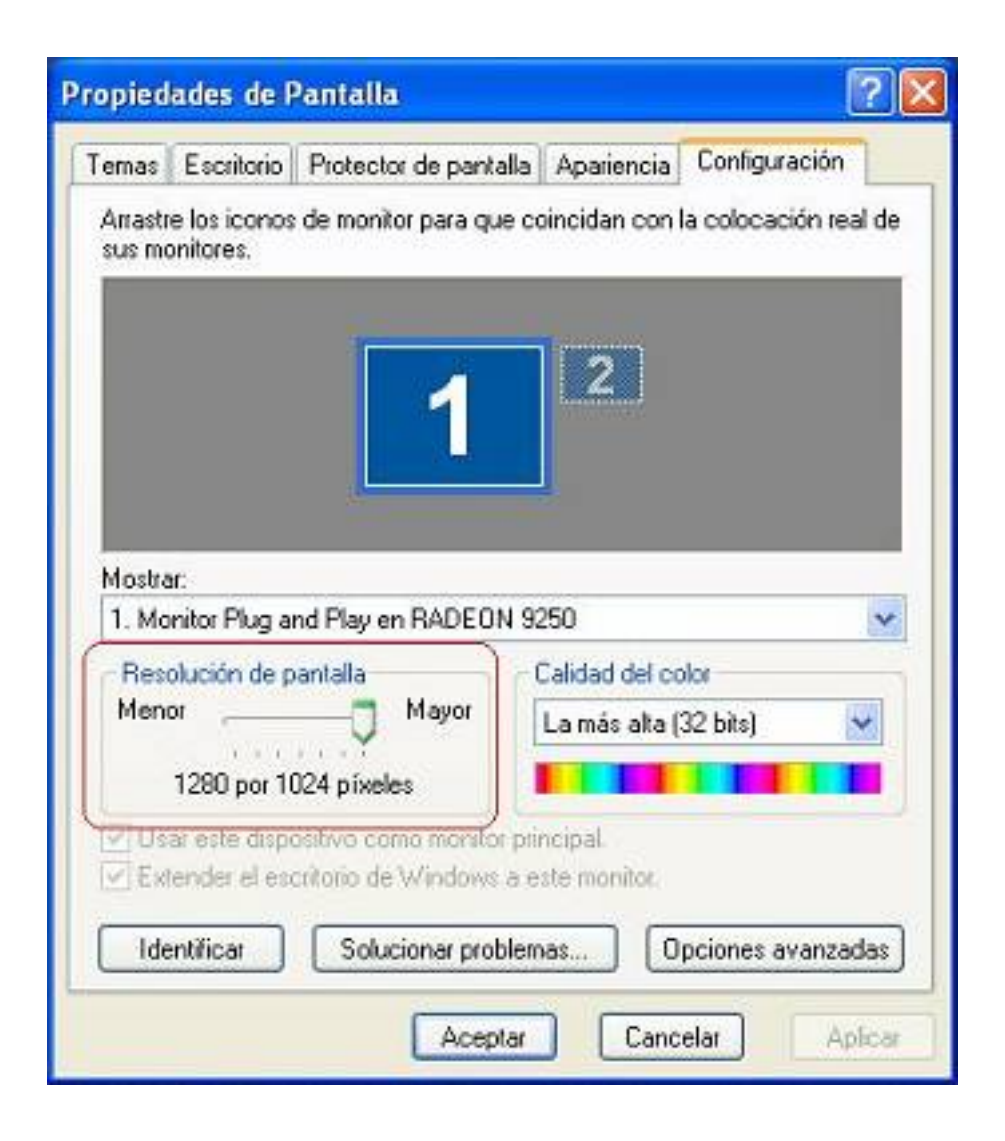

3) Tal y como muestra la imagen superior, solo queda dirigirse a la zona denominada como **Resolución de pantalla** o **∫Área del escritorio** (según la versión de Windows de que

Escrit per Jorge Blanco López dimecres, 10 de gener de 2007 13:53

disponga el usuario), ajustar la resolución de la forma más conveniente, desplazando el indicador y reiniciar si así lo pide el sistema operativo.

#### **Nota:**

como ya se verá más adelante, la resolución y la profundidad del color van de la mano, por lo que algunas de las combinaciones que intente el usuario pueden estar prohibidas o no ser validas.

Por si al lector todo esto le pareciera una tarea muy dura, existe una manera más sencilla de llevarla a cabo; ya desde el sistema operativo **Windows 95**, Microsoft incluyó una opción denominada **Mostrar icono**

#### **de configuración en la barra de tareas**

(ver imagen).

 Al activar esta opción (en los Windows más actuales esto es posible accediendo al apartado **Opciones Avanzadas** encuadrado dentro de la pestaña **Configuración** de la ventana D **Propiedades de pantalla**

 $\Box$ ),

se iniciará una aplicación denominada (al menos en Windows 95) **QuickRes**, que de forma fácil y rápida permitirá al usuario cambiar la resolución de la pantalla sin tener que reiniciar su maquina. Así todas las veces sucesivas que el usuario arranque Windows se encontrará esta aplicación en forma de icono en la

#### **barra de tareas**

(véase imagen superior).

## **USUARIOS DE WINDOWS 3.X**

Por si el lector tuviera todavía en su hogar algún equipo de principios de los 90 (**386**, **486**, por ejemplo) como reliquia, quizás quiera conocer a modo de curiosidad como cambiar la resolución de pantalla en el

#### **Windows 3.x**

, muy común por aquel entonces. Se trata, sin duda, de una labor muy  $\Box$  manua $\Box$ , ya que el software proporcionado con las tarjetas de video antiguas no solía incluir una funcionalidad destinada a tal fin. Por ello, el usuario debía hacerse con los

#### **disquetes de instalación de Windows**

, y proceder de la siguiente manera:

1) En primer lugar, **salir al MS-DOS**, dirigirse al **directorio de Windows,** y teclear **IN STALAR**

Escrit per Jorge Blanco López dimecres, 10 de gener de 2007 13:53

. A continuación y si todo ha ido bien, debería aparecer una pantalla como la siguiente.

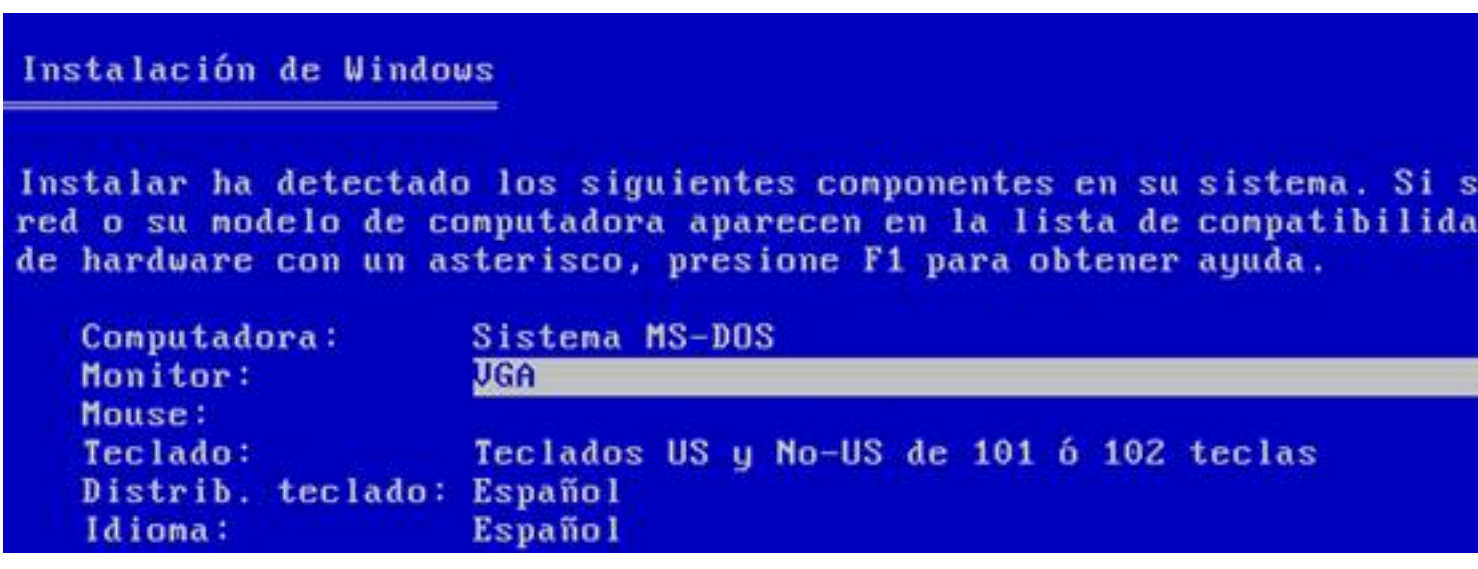

2) Desplazarse hacia la opción **□ Monitor** y pulsar sobre ella. Aparecerá una nueva ventana en la cual el usuario podrá elegir el tipo de tarjeta y resolución deseada. ventana en la cual el usuario podrá elegir el

3) Si la tarjeta del usuario no apareciera en la lista, este tendría que instalar sus propios drivers, seleccionando la opción  $\Box$  Otro controlador suministrado por el fabricante  $\Box$ drivers, seleccionando la opción **Dotro controlador** (figura inferior).

Escrit per Jorge Blanco López dimecres, 10 de gener de 2007 13:53

1) Resalte el elemento deseado usando las teclas de dirección. 2) Presione ENTRAR. · Para regresar a la pantalla de Información del sistema sin cambiar de tipo de Pantalla, presione ESC. Super VGA 800x600, 16 colores TIGA (fuentes grandes) TIGA (fuentes pequeñas) UGA **VGA** (Versión 3.0) **UGA con pantalla monocromática** t the magic stration of the product of the state of the property of the degrade of the property of the control of c<br>COMO MODIFICAR LA PROFUNDIDAD DE COLOR DE MI

# **MONITOR?**

Al igual que ocurriera con la resolución de la pantalla, la modificación de la profundidad del color está en relación directa con la calidad de la imagen que el usuario aprecia. La profundidad de color va en función del número de bits con el que se codifique cada píxel de la imagen, cuyo color dependerá de la mezcla de los distintos tonos de rojo, azul y verde (de ahí **color RBG**) existentes. Hoy en día, las paletas más utilizadas son:

1) **SVGA:** se habla de SVGA cuando la configuración es de 256 colores, esto es, 8 bits por píxel (2  $8=256$ ). Aunque la calidad es aceptable, no llega a ser comparable a colores reales.

2) **Color de alta resolución (Hi-Res):** se habla de alta resolución cuando la configuración oscila entre los 15 (32.768 colores) y 16 (65.536 colores). La principal diferencia entre ambos es que en el caso de 16 bits los tonos de verde usan un bit más, ya que empíricamente está demostrado que el ser humano es más sensible a este color.

3) **Color verdadero (True color):** se habla de color verdadero cuando la configuración oscila en torno a los 24 (16.777.216 colores) y 32 bpp. La etiqueta de  $\square$  color verdadero $\square$ viene dada por la inmensa cantidad de tonalidades que este modo puede generar, muy próxima a lo que un ser humano es capaz de apreciar visualmente.

Escrit per Jorge Blanco López dimecres, 10 de gener de 2007 13:53

## **USUARIOS DE WINDOWS 9X/2000/ME/XP**

Una vez el usuario se haya informado adecuadamente de los modos de video soportados por su tarjeta, puede proceder a su configuración del modo que vea más conveniente, siguiendo los pasos que siguen:

1) Al igual que en el punto anterior, llegar a la pestaña de **Configuración** de la ventana la ventana de **Propiedades de Propiedades de**  $\Box$ 

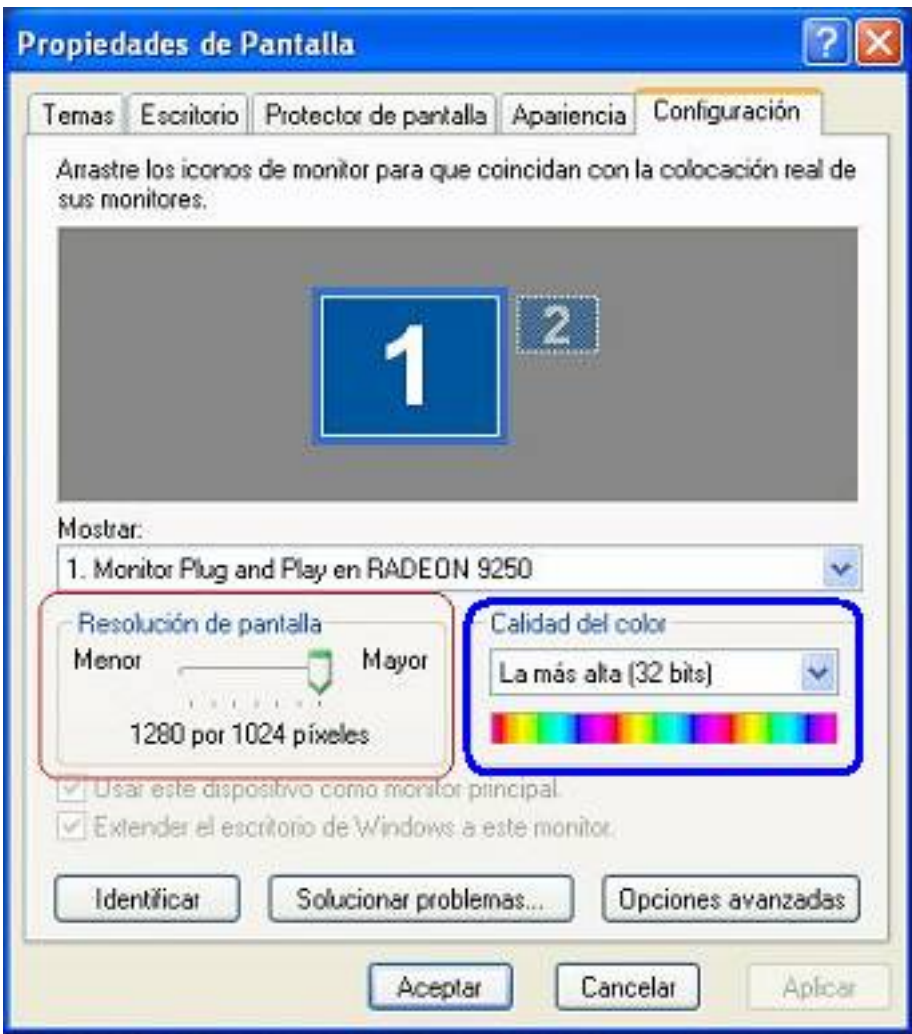

Escrit per Jorge Blanco López dimecres, 10 de gener de 2007 13:53

2) Una vez allí, dirigirse al apartado etiquetado como **Calidad del color** o **Paleta de colores**

(zona marcada con trazo grueso en la imagen superior), modificar la profundidad de color según las posibilidades permitidas (hoy en día, el rango suele oscilar entre 16 colores y 32 bits  $\Box$  True color) y reiniciar el equipo si así lo pide Windows.

# **¿CÓMO CAMBIAR LA TASA DE REFRESCO DE MI MONITOR?**

Quizás a un usuario medio, este concepto le resulte un poco confuso, pero la **tasa de refresco** de un

monitor no es más que la frecuencia con la que el se barre la pantalla (actualizándose por tanto la imagen mostrada). Una mayor tasa de refresco reduce el parpadeo de pantalla, pero, al igual que ocurría en el caso de la resolución hay que andar con cuidado, ya que si el usuario establece una tasa mayor de la admitida por su pantalla, esta última puede resultar dañada. Es por ello que, como ocurría en los 2 puntos anteriores, el usuario debería informarse acerca de las características de su monitor antes de emprender ninguna acción.

## **USUARIOS DE WINDOWS 9X/2000/ME/XP**

El proceso es muy similar a los descritos anteriormente, y consiste en lo siguiente:

1) Acceder a la ventana de **Propiedades** de Pantalla<sup>n</sup>, y, en concreto, a la pestaña **Conf iguración**

(proceso similar al descrito en otros apartados previos).

Escrit per Jorge Blanco López dimecres, 10 de gener de 2007 13:53

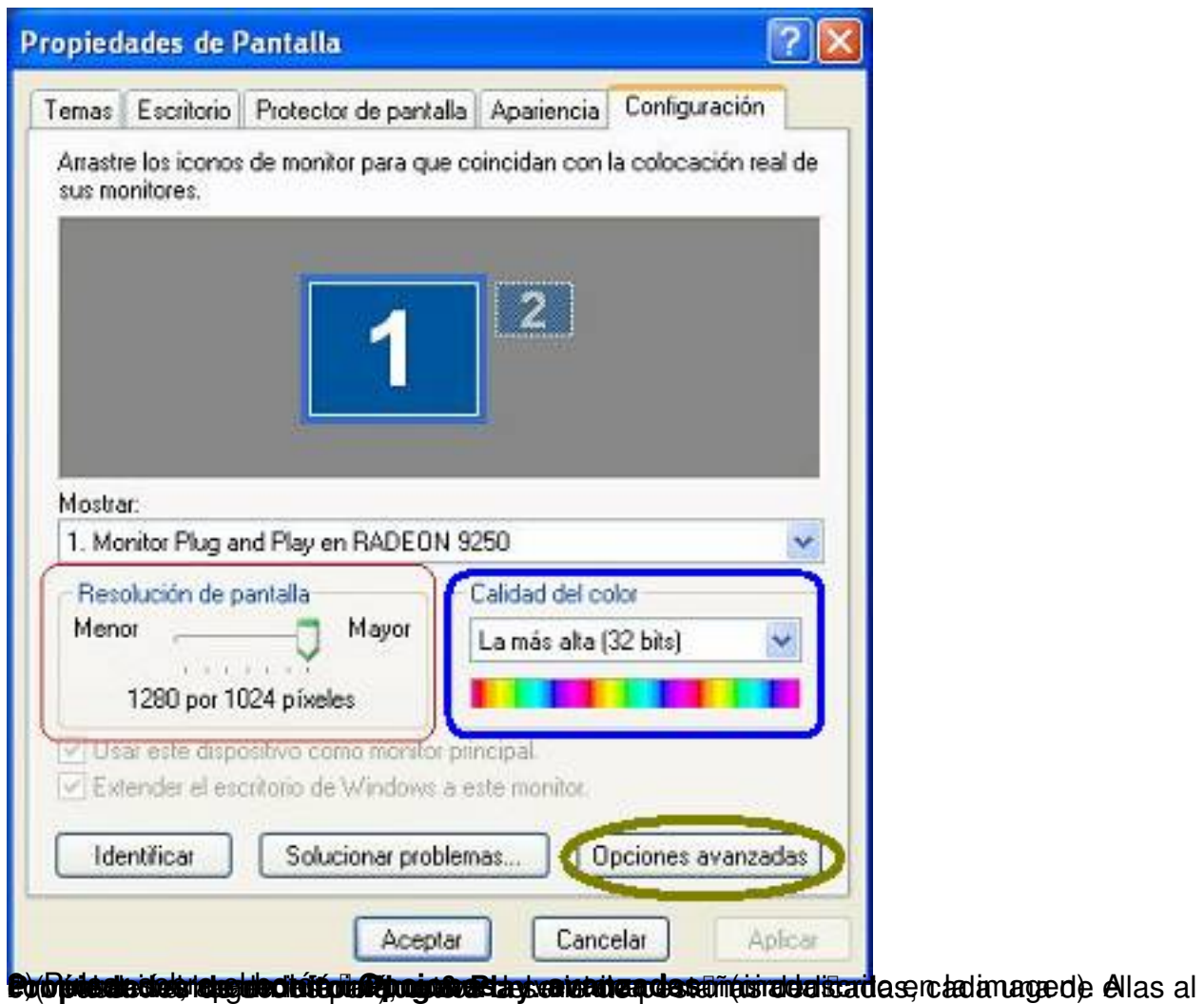

Escrit per Jorge Blanco López dimecres, 10 de gener de 2007 13:53

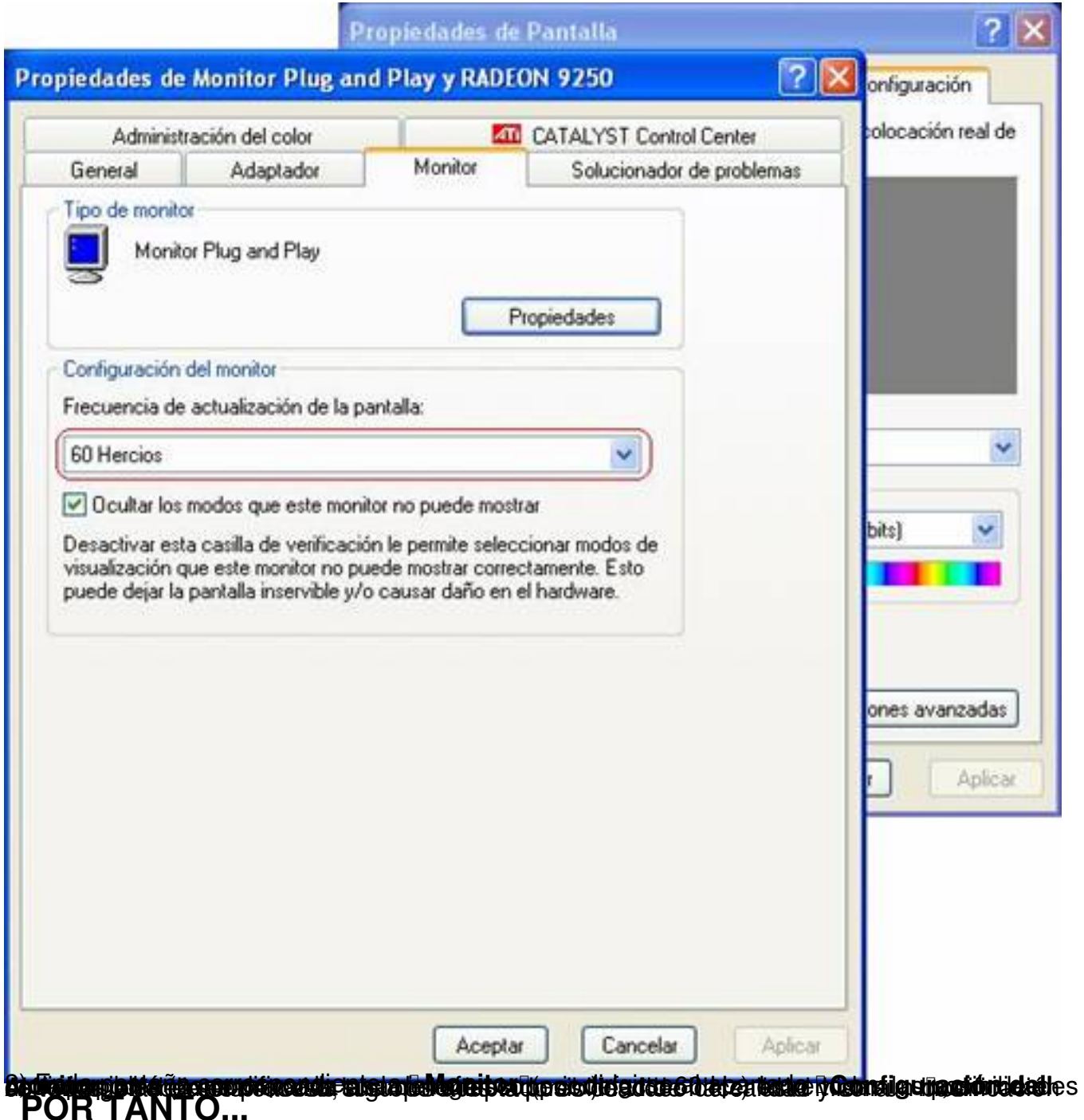

Parece que esa especie de televisión conectada a nuestro computador a la que llamaba

□ monitor□, es y ofrece mucho más de lo que en un principio aparentaba. Espero que el lector, después de haberle dedicado una lectura a este artículo, intente profundizar y explotar el grandioso abanico de posibilidades que le oferta su monitor. ¿Qué se necesita? Solamente 3 ingredientes: curiosidad, interés por aprender y un poco de cuidado.